## **MasteringPhysics**<sup>®</sup>

Dear Student:

In this course you will be using MasteringPhysics<sup>®</sup>, an online tutorial and homework program that accompanies your textbook. *If you have joined a MasteringPhysics course before and can still log in*:

Save time by following the guide for joining another course by following the guide for joining another course (available from <u>www.masteringphysics.com</u> > Tours & Training > Getting Started) instead of this page.

## What You Need:

- ✓ A valid email address
- ✓ A student access code

(Comes in the Student Access Code Card/Kit that may have been packaged with your new textbook or that may be available separately in your school's bookstore. Otherwise, you can purchase access online at <u>www.masteringphysics.com</u>.)

- ✓ The ZIP or other postal code for your school: \_
- ✓ A Course ID: \_ MPPICOZZI8281211C \_\_(Provided by your instructor)

## 1. Register

- Go to <u>www.masteringphysics.com</u> and click Students under Register.
- To register using the student access code inside the MasteringPhysics Student Access Code Card/Kit, select Yes, I have an access code. Click Continue.

-OR- *Purchase access online*: Select **No, I need to purchase access online now**. Select your textbook, whether you want access to the eText, and click **Continue**. Follow the on-screen instructions to purchase access using a credit card. The purchase path includes registration, but the process is a bit different from the steps printed here.

- License Agreement and Privacy Policy: Click I Accept to indicate that you have read and agree to the license agreement and privacy policy.
- Select the appropriate option under "Do you have a Pearson Education account?" Continue to give the requested information until you complete the process. The Confirmation & Summary page confirms your registration. This information will also be emailed to you for your records. You can either click Log In Now or return to <u>www.masteringphysics.com</u> later.
  Log In
- Go to www.masteringphysics.com.
- Enter your Login Name and Password that you specified during registration and click Log In.
  3. Join Your Instructor's Online Course and/or Open Self-Study Resources

Upon first login, you'll be asked to do one or more of the following:

- Join a Course by entering the MasteringPhysics Course ID provided by your instructor. If you don't have a Course ID now, you can return to join the MasteringPhysics course later. When you join a course, you may also be asked for a Student ID (follow on-screen instructions).
- Explore the Study Area or Launch Your eText, if these resources are available for your textbook. To Access MasteringPhysics Again Later

Simply go to <u>www.masteringphysics.com</u>, enter your Login Name and Password, and click **Log In**. *After you have joined a course:* You can open any assignments from the **Assignments Due Soon** area or from the **Assignments** page. For self-study, click **eText** or **Study Area**, if these options are available.

## Support

Access Customer Support at <u>www.masteringphysics.com/support</u>, where you will find:

- System Requirements
- Answers to Frequently Asked Questions
- Registration Tips & Tricks video
- Additional contact information for Customer Support, including Live Chat

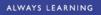

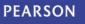